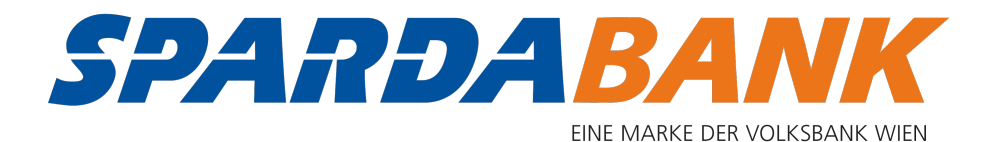

# SPARDApay AppAndroid

## Schritt-für-Schritt-Anleitung

## App öffnen

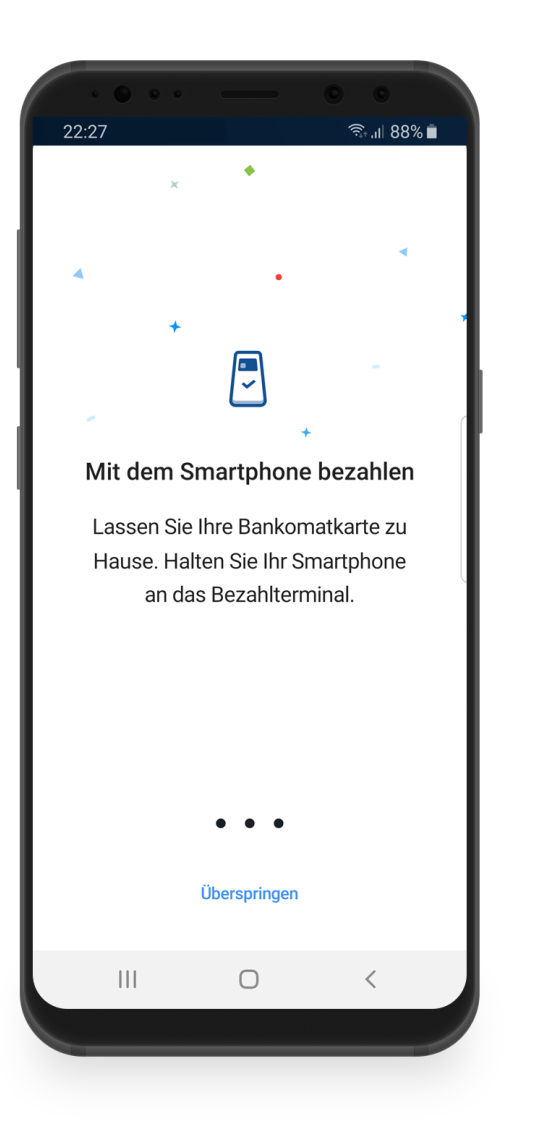

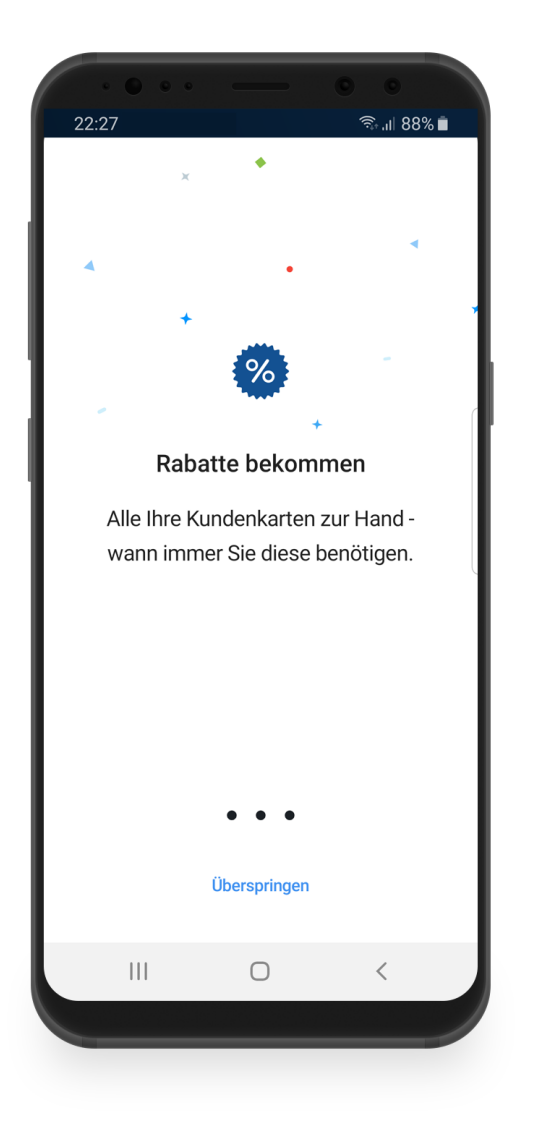

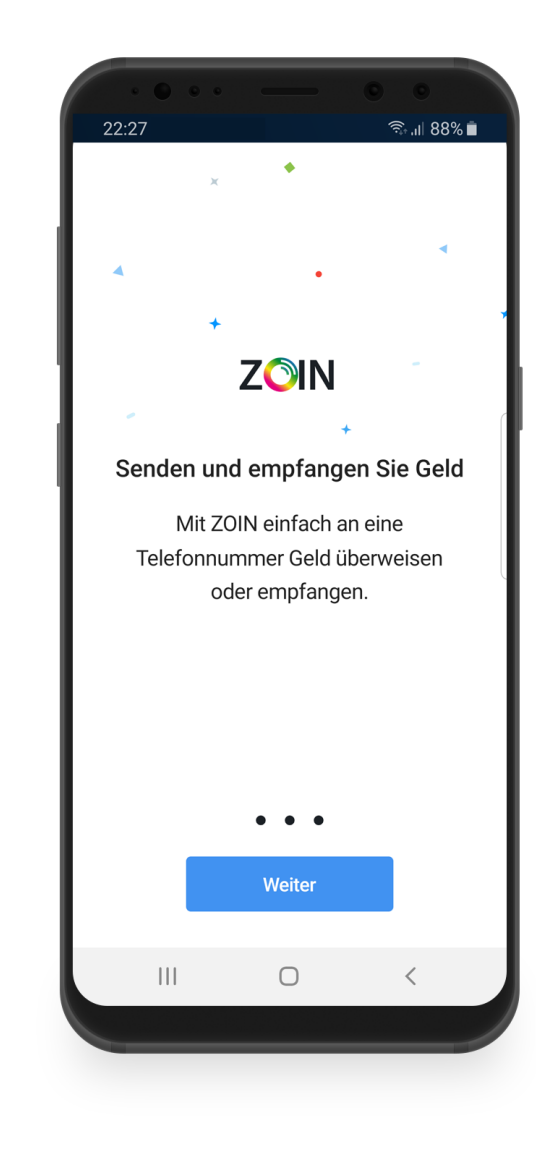

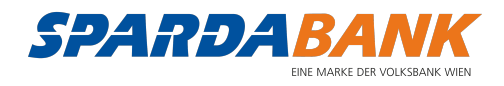

#### Einloggen mit SPARDAbanking Benutzernamen und Passwort

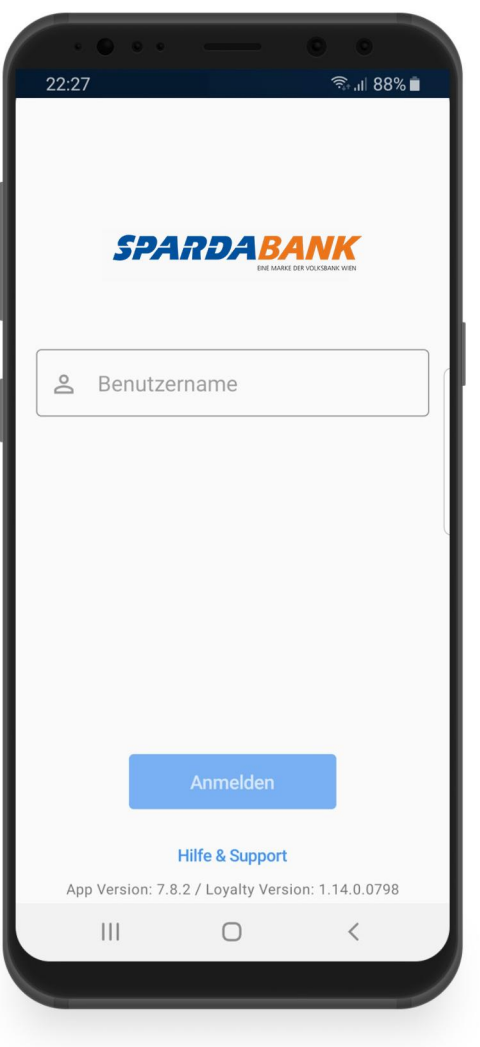

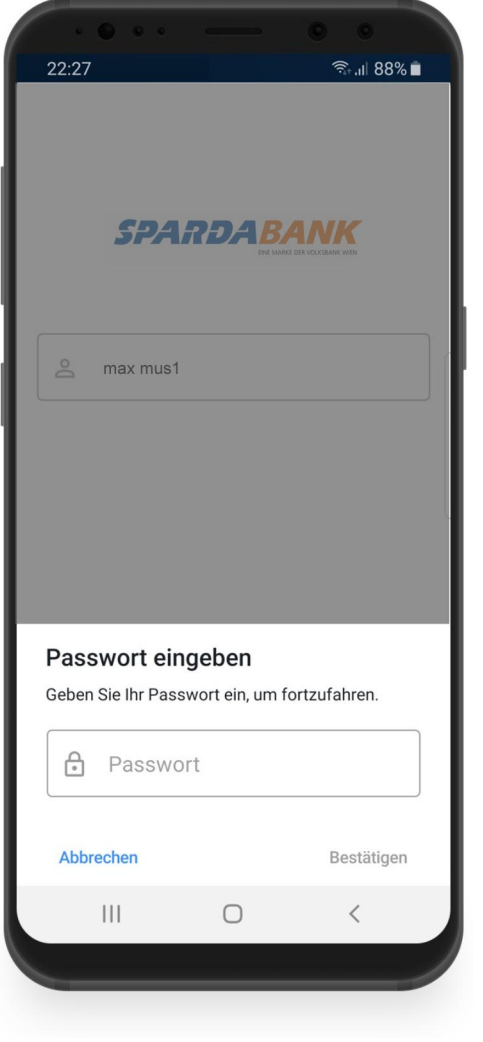

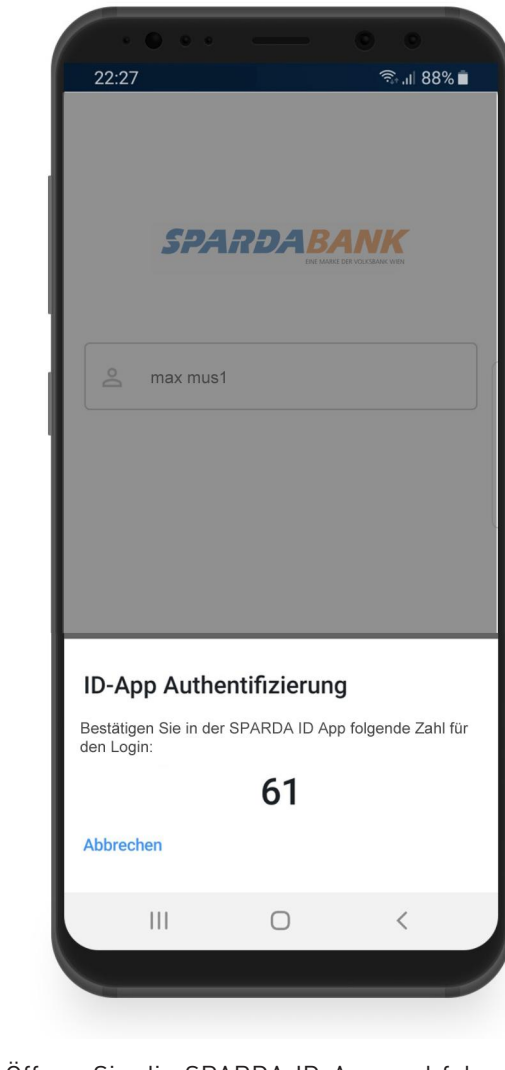

● Öffnen Sie die SPARDA ID-App und folgen Sie den Anweisungen

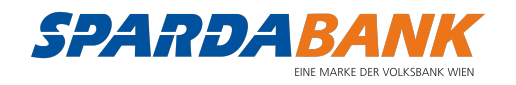

#### Produkte und Debitkarte wählen

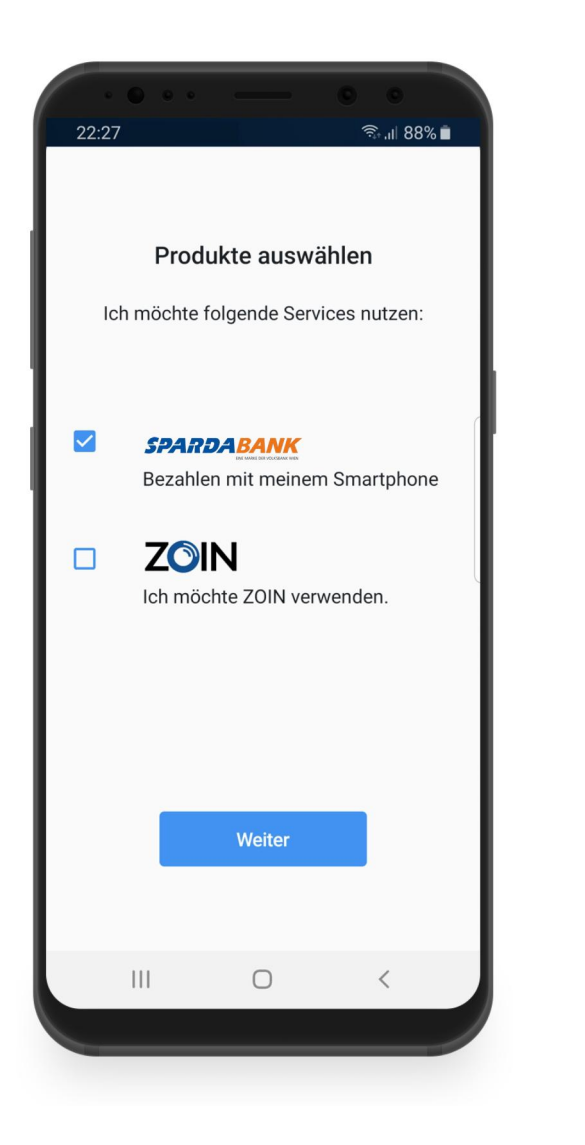

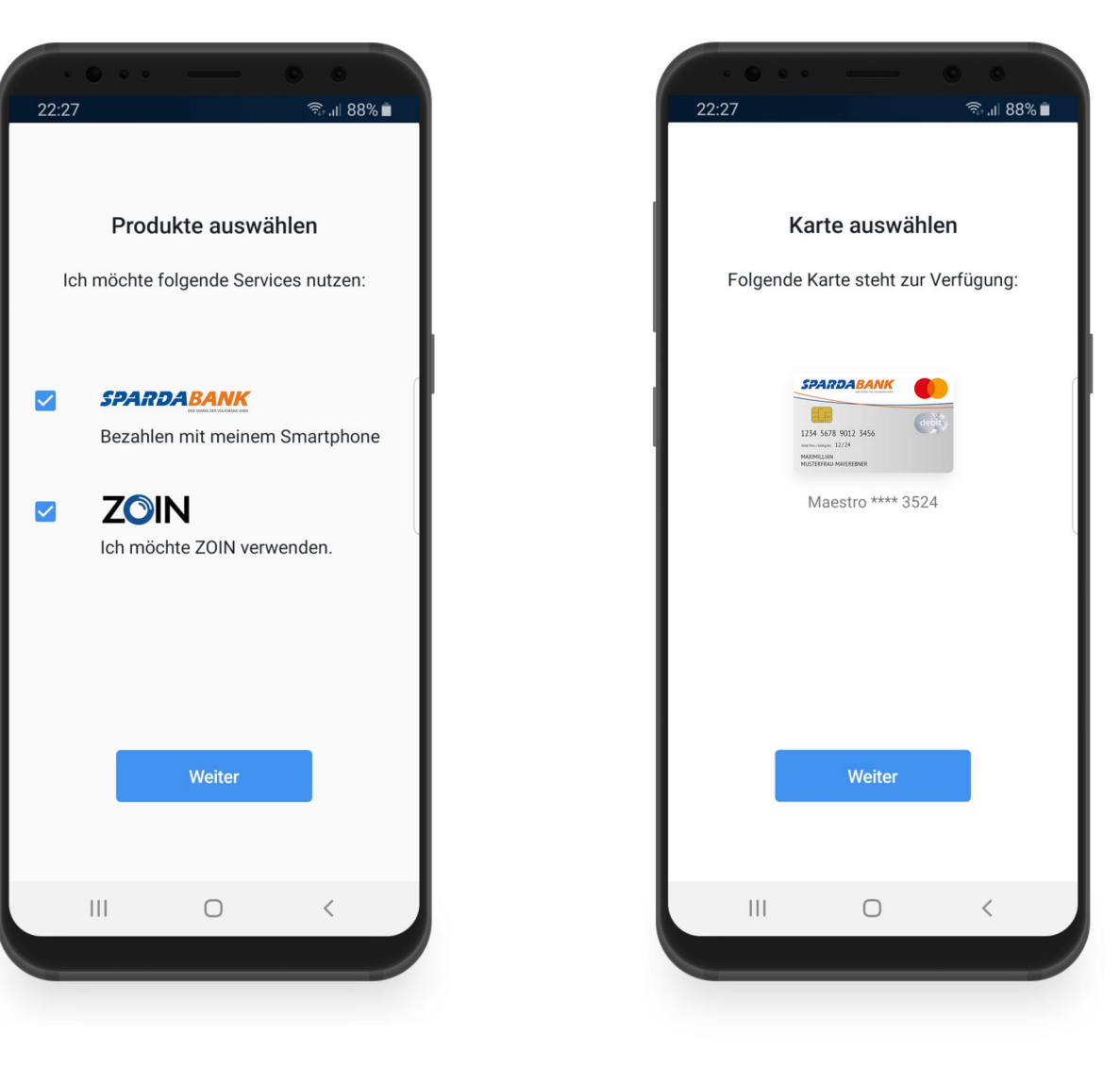

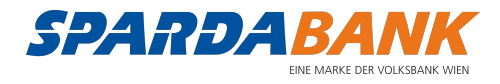

#### **ZOIN einrichten**

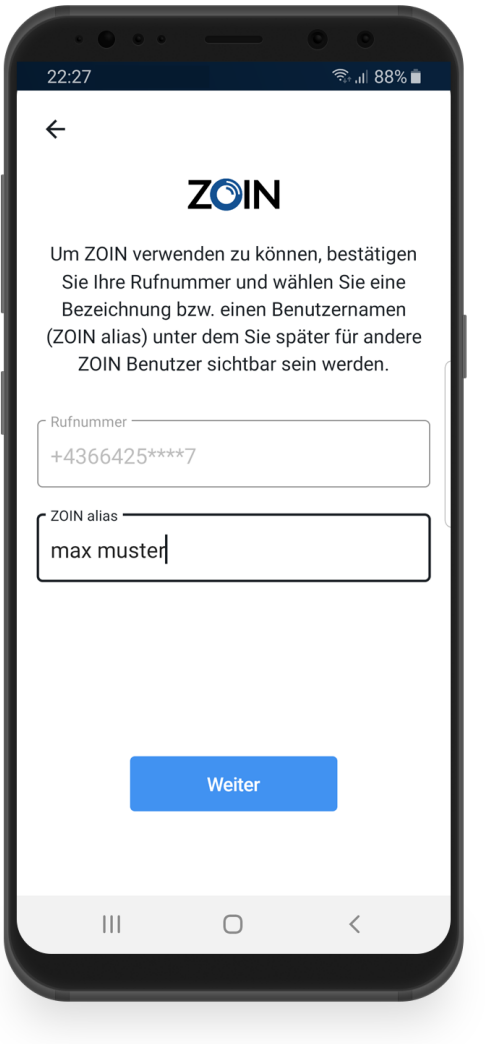

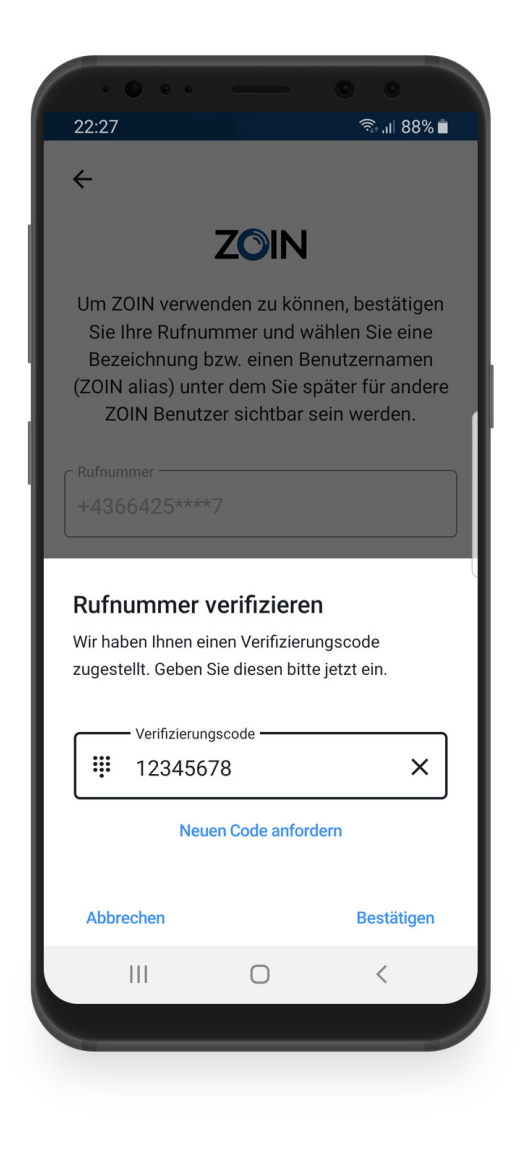

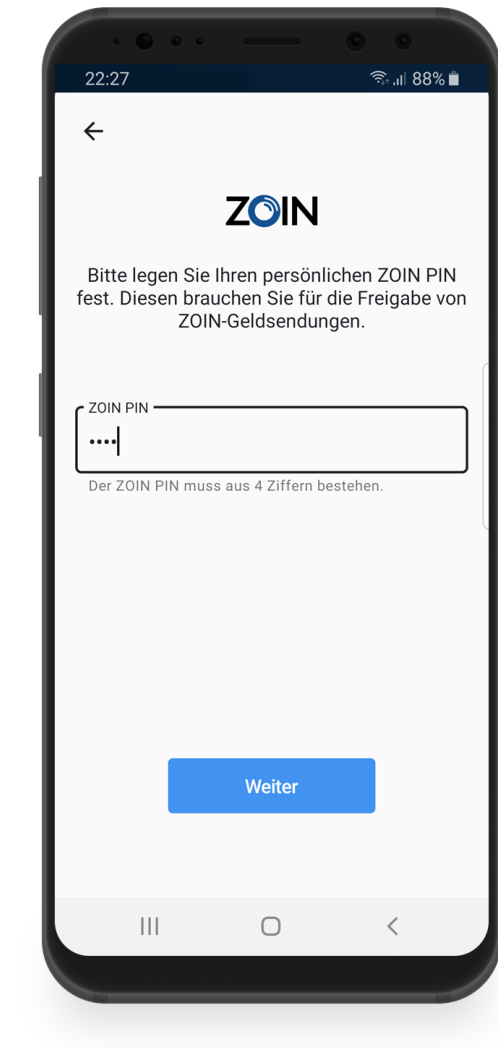

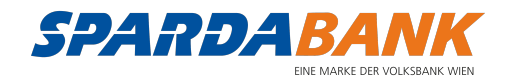

#### ZOIN einrichten - Fortsetzung

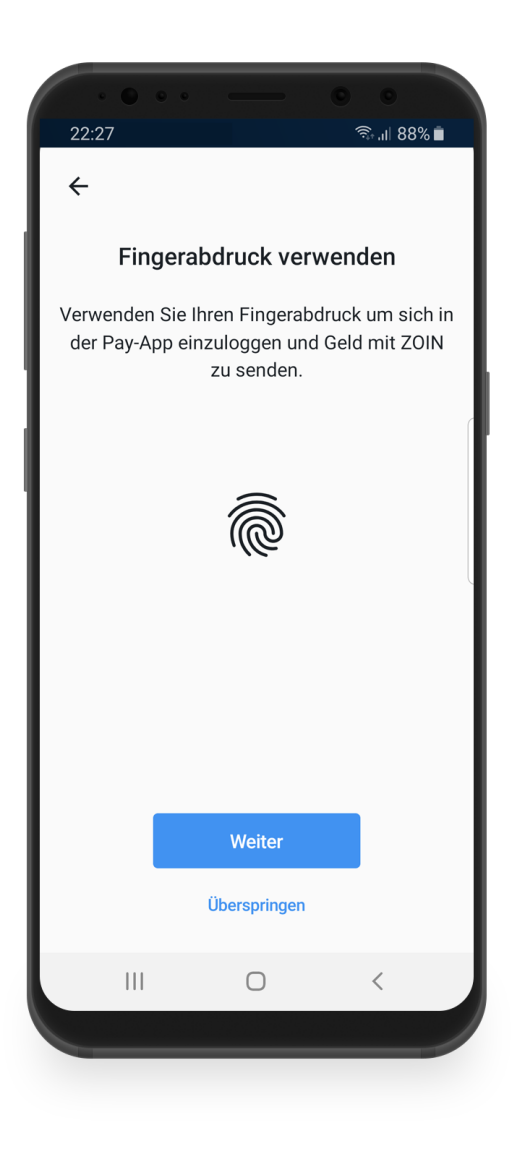

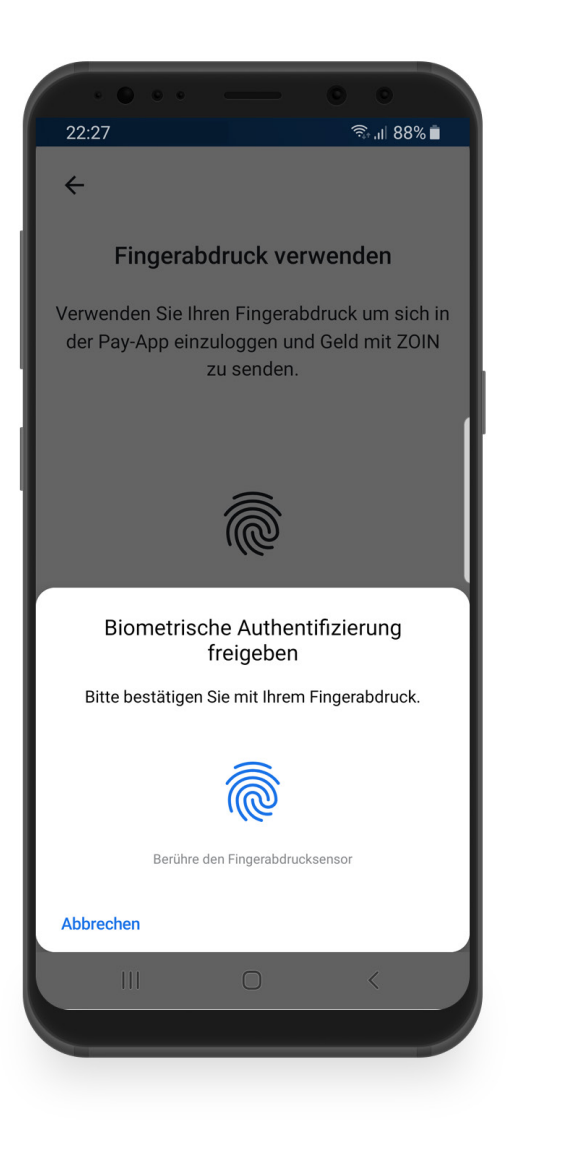

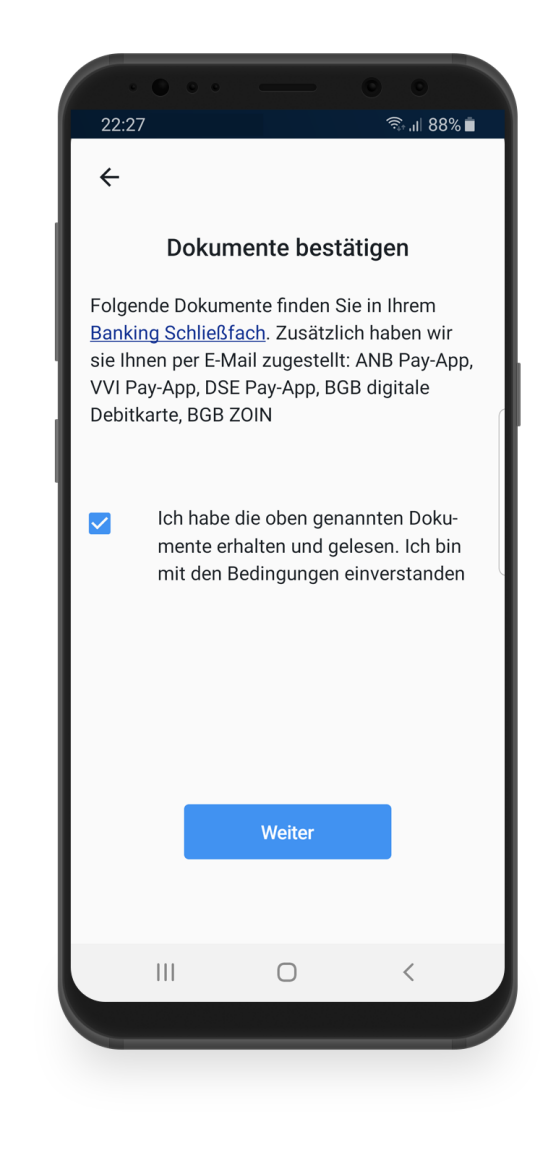

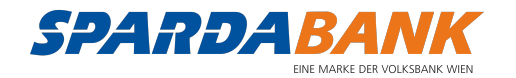

## ZOIN einrichten - Fortsetzung

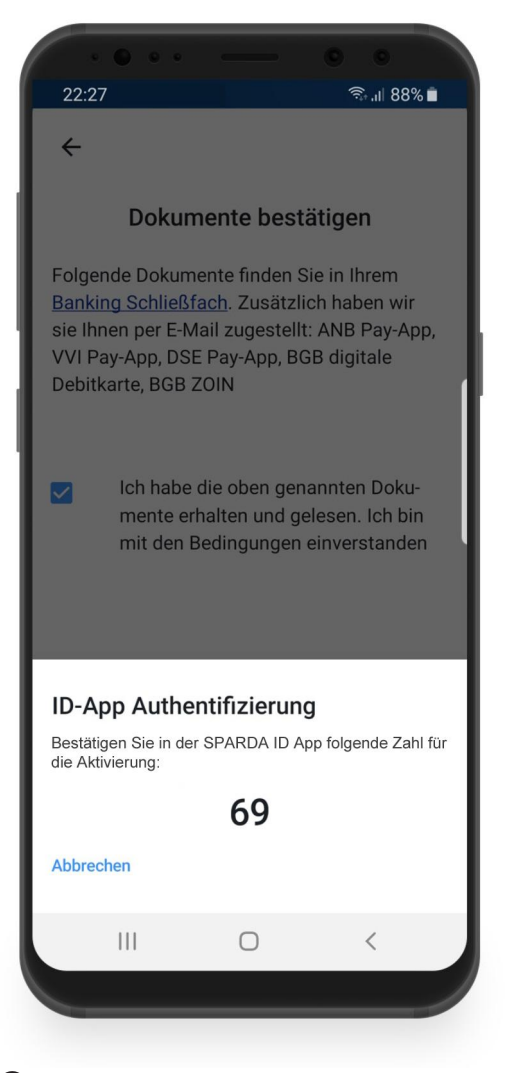

O Öffnen Sie die SPARDA ID-App und folgen Sie den Anweisungen

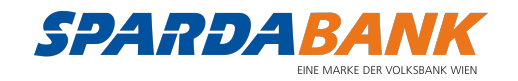

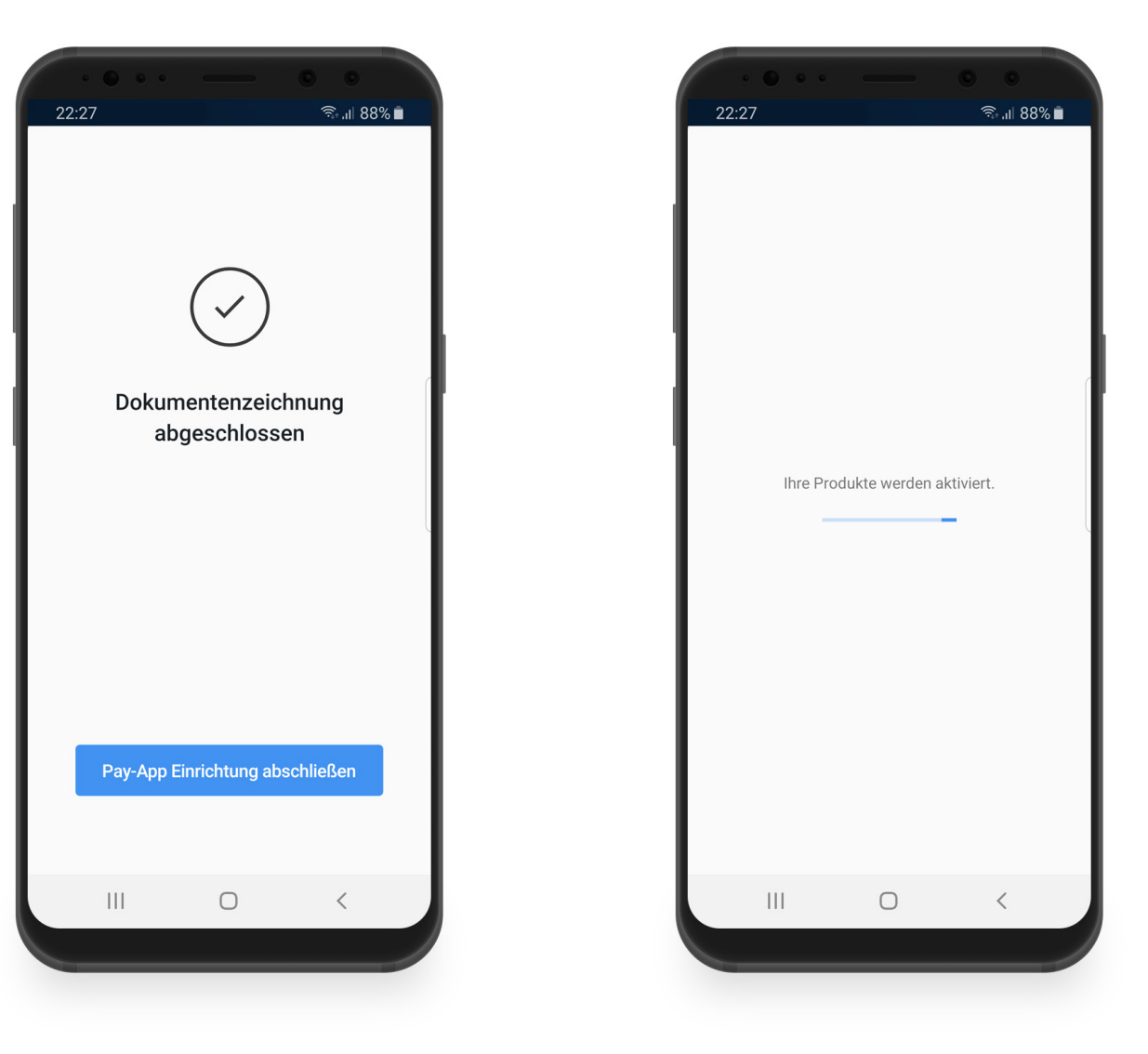

## Registrierung abgeschlossen – App benutzen

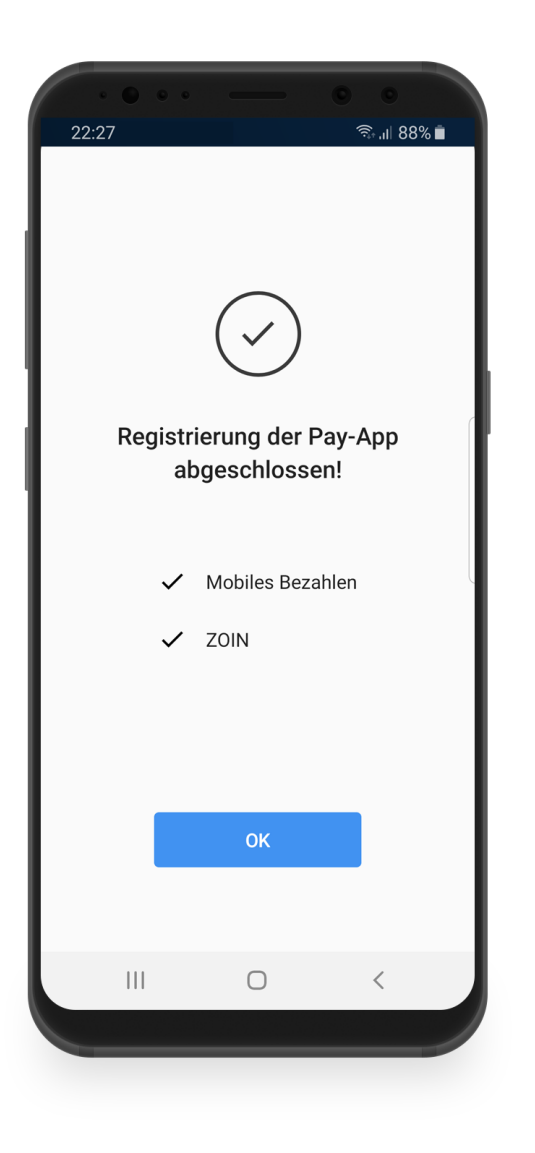

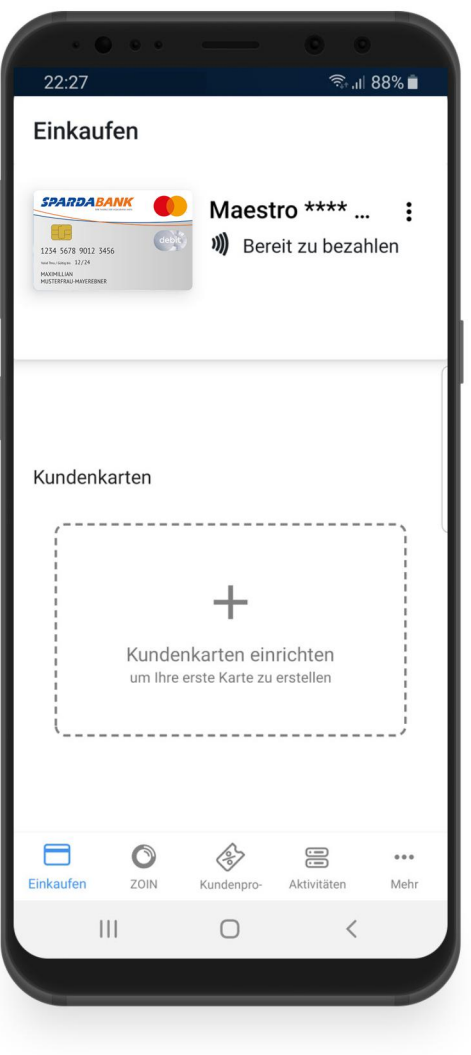

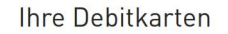

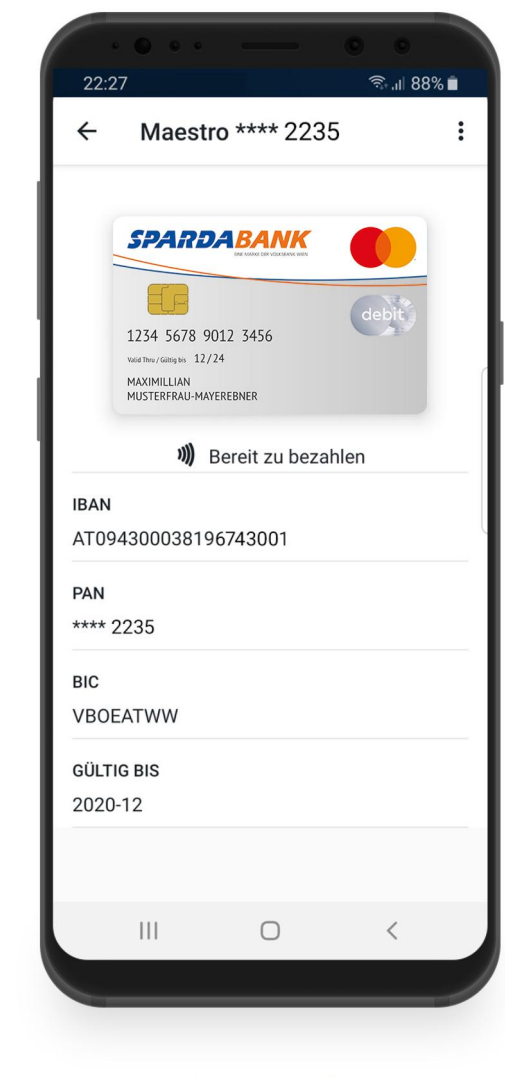

Kartendetails

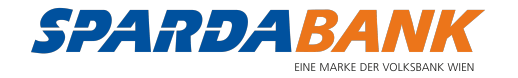

#### Weitere Funktionen

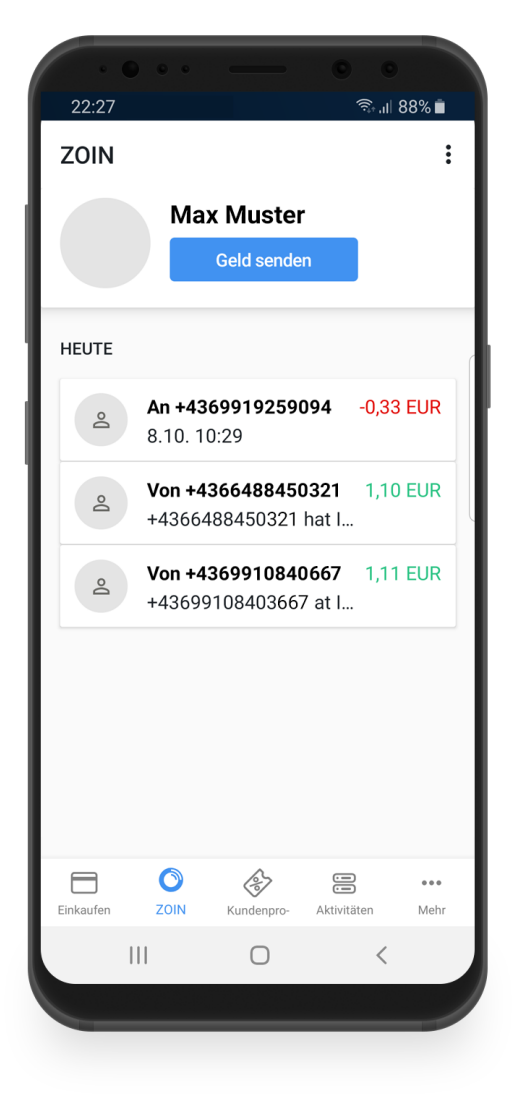

Übersicht über Ihre ZOIN-Transaktionen auch der Kundenkarten verwalten Alle getätigten Zahlungen im Überblick

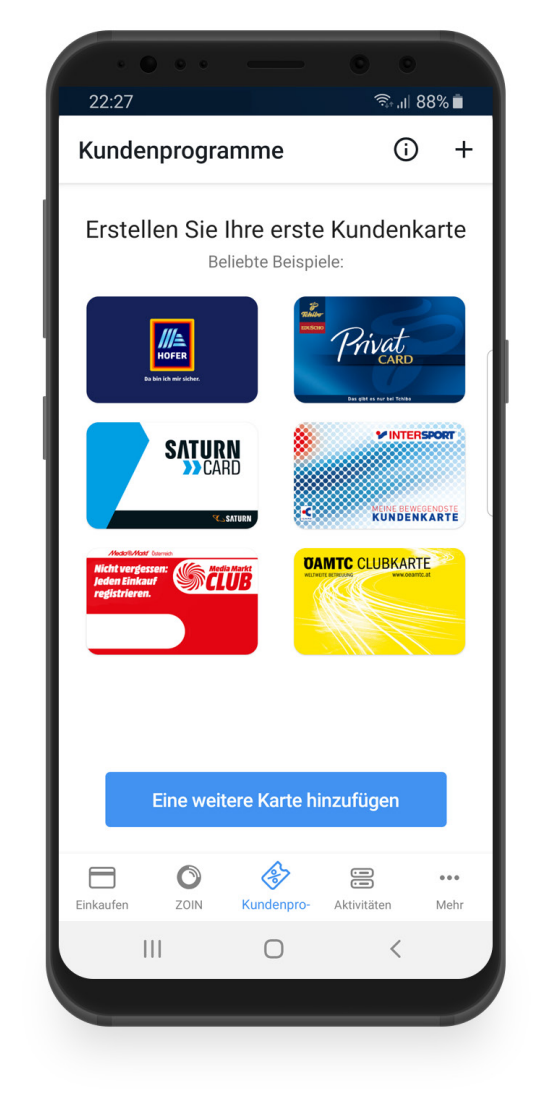

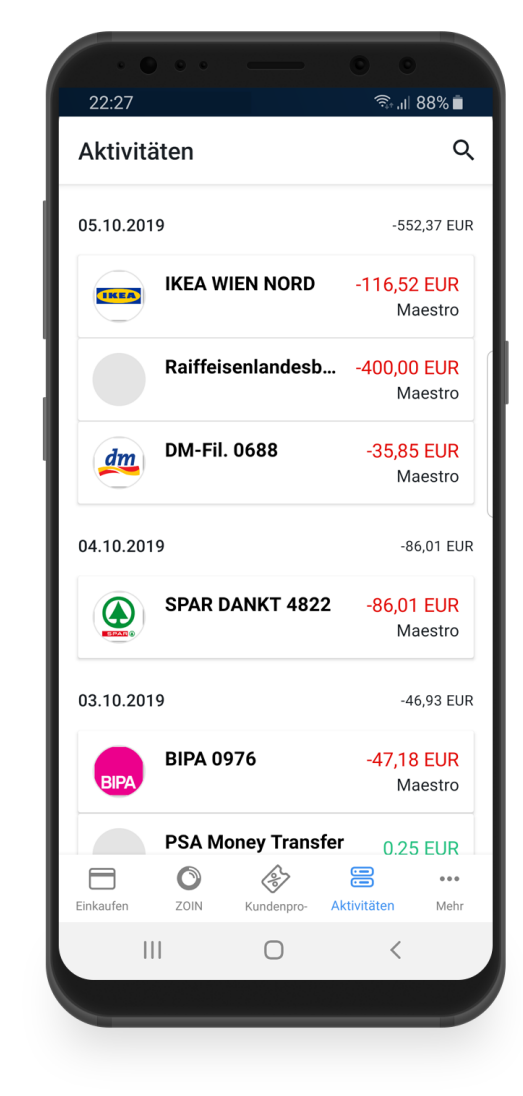

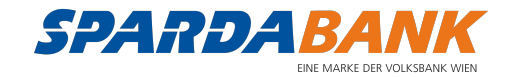